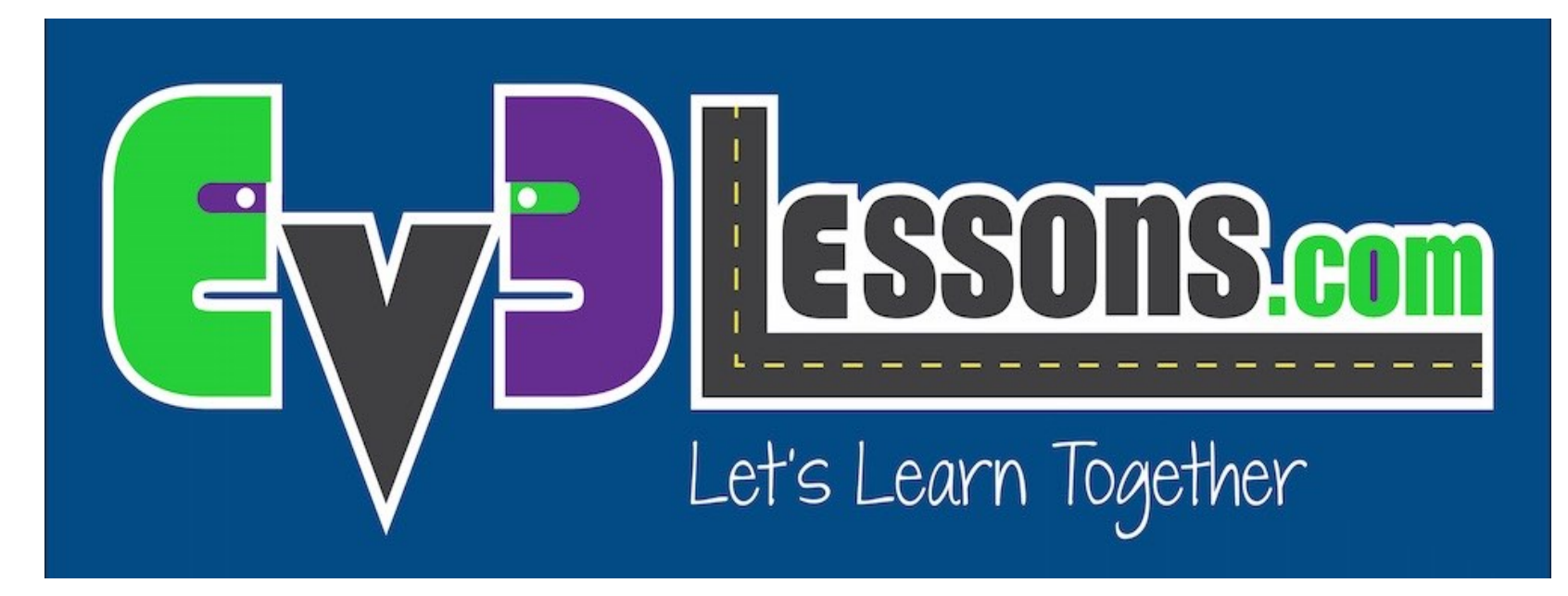

#### Imágenes y sonidos personalizados

By Sanjay and Arvind Seshan

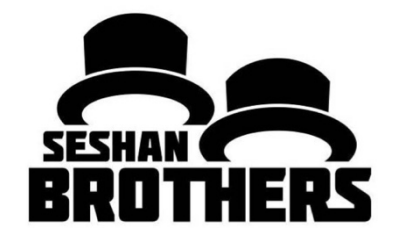

#### LECCIÓN DE PROGRAMACIÓN PARA PRINCIPIANTES

## OBJETIVOS DE LA LECCIÓN

**1. Aprender a utilizar el Bloque de Pantalla (Display Block) y el Bloque de Sonido (Sound Block) para agrega tus imágenes y sonidos personalizados al EV3**

#### AGREGANDO IMÁGENES PERSONALIZADOS E LEGO MINDSTORMS Education EV3 Teacher Edition

#### **PASO 1: Selecciona el editor de imágenes en el menú del EV3 Nota:**

El editor de Imágenes puede abrir archivos .rgf, .jpg, .png y .bmp. Los archivos de color automáticamente se convierten a imágenes monocromas. Los archivos con la extensión .rgf es lo que usa LEGO.

Archivo Editar Herramientas Ayuda Editor de sonido **Provect** Editor de imágenes l ⊡ Proc Constructor de Mi Bloque Actualización de firmware Configuración de red inalámbrica Asistente de importación de bloques Descargar como aplicación  $Ctrl + 1$ Explorador de memoria  $Ctrl + U$ Administrador de archivos de Registro de Datos Eliminar valores del conjunto de datos Crear programa de Registro de Datos Exportar conjuntos de datos Importar Programa del Bloque EV3

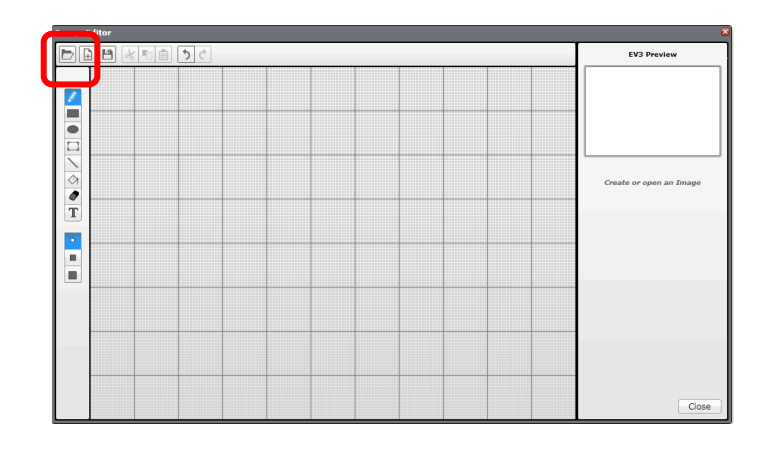

#### **PASO 2: Abrir tu imagen**

# AGREGANDO IMÁGENES PERSONALIZADOS

**PASO 3: Cambia el tamaño utilizando los botones y cambiando la colocación seleccionando y moviendo toda la imagen.**

**PASO 4: Ajusta el contraste.**

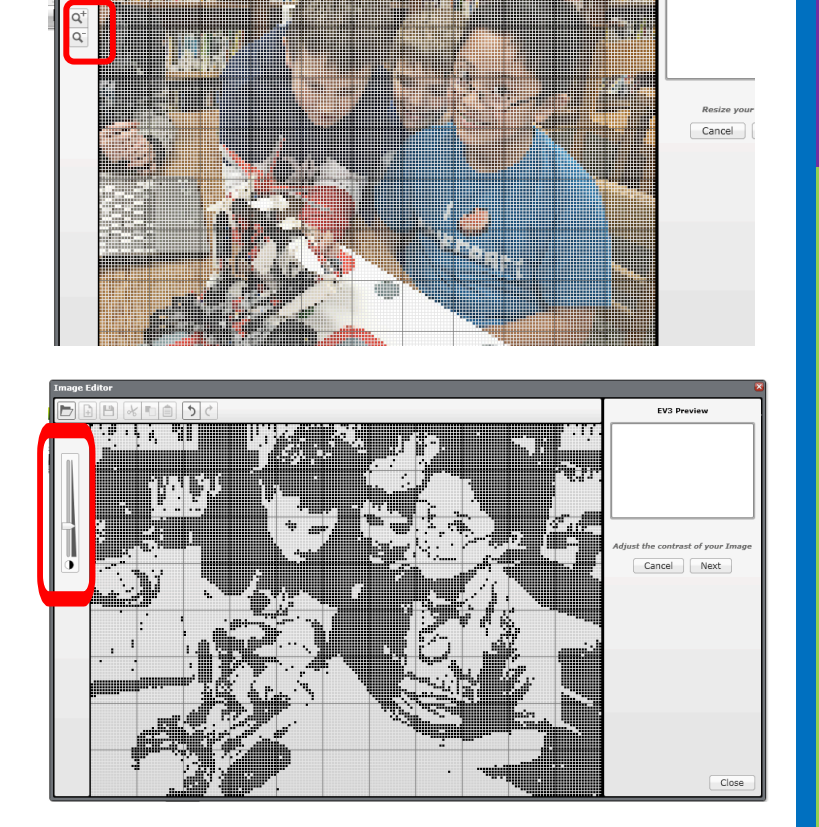

EV3 Pro

# AGREGANDO IMÁGENES PERSONALIZADOS

**PASO 5: Edite la imagen, usa la paleta de herramientas a la izquierda de la pantalla de edición.** 

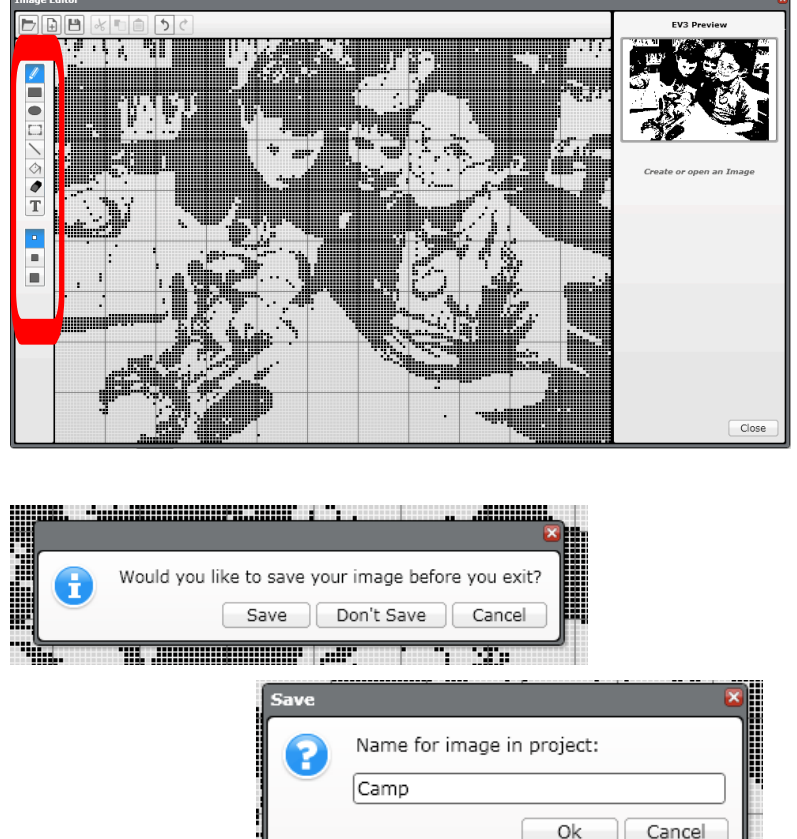

**PASO 6: Guarda la Imagen**

# AGREGANDO IMÁGENES PERSONALIZADOS

**PASO 7: Esta imagen está lista para usarse en el Bloque de Pantalla**

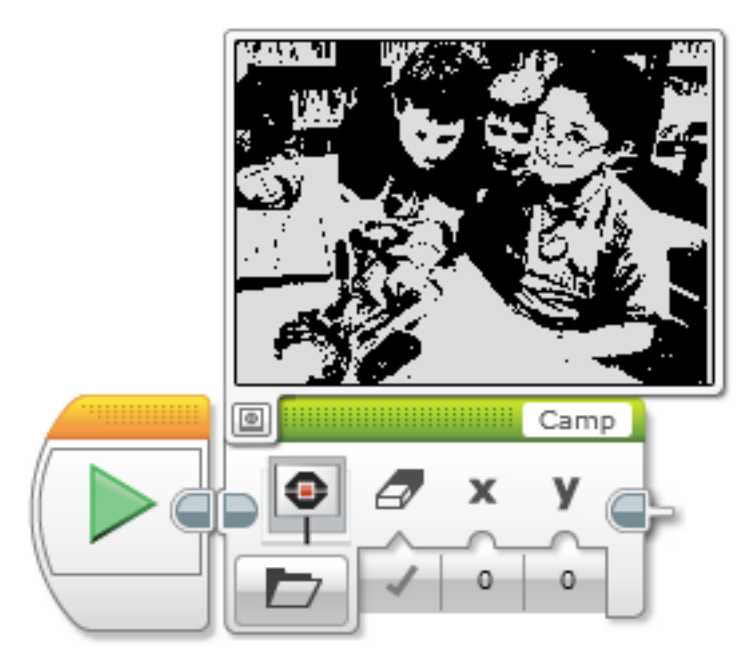

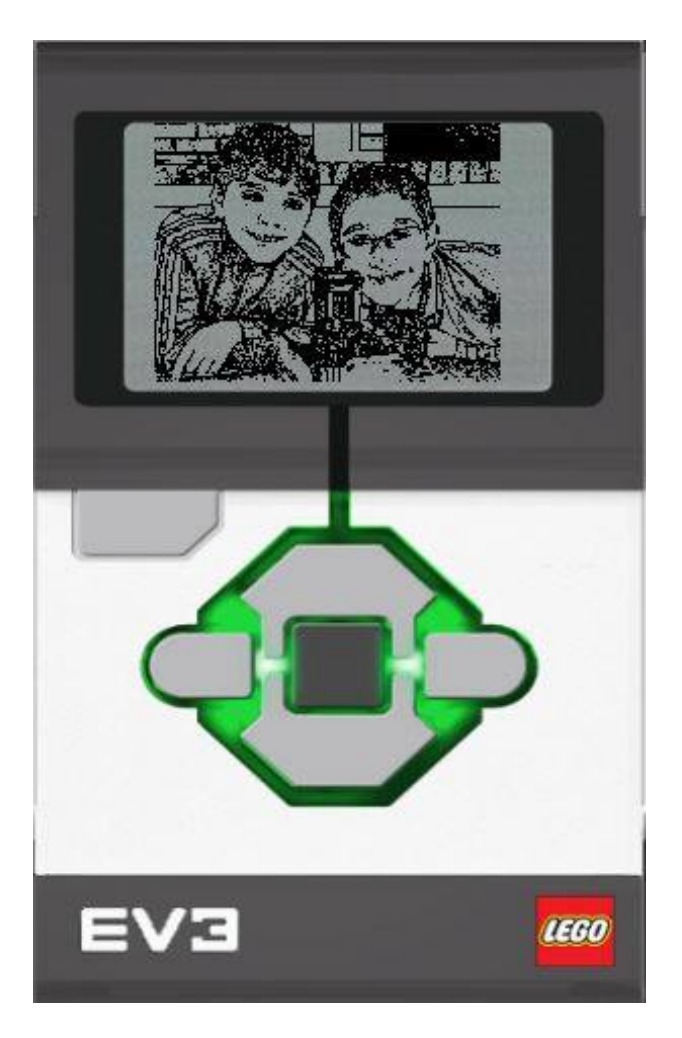

## COMPARTIR TU ACRHIVO RGF

- **Haga clic en la llave inglesa en su proyecto**
- **Seleccione la pestaña de imágenes**
- **Haga clic en el archivo .rgf**
- **Haga clic en Exportar y guarde el archivo**
- **Ahora puede enviar este archivo a cualquiera que desee**
- **Si desea agregar un archivo .rgf enviado a su proyecto, simplemente elija Importar**

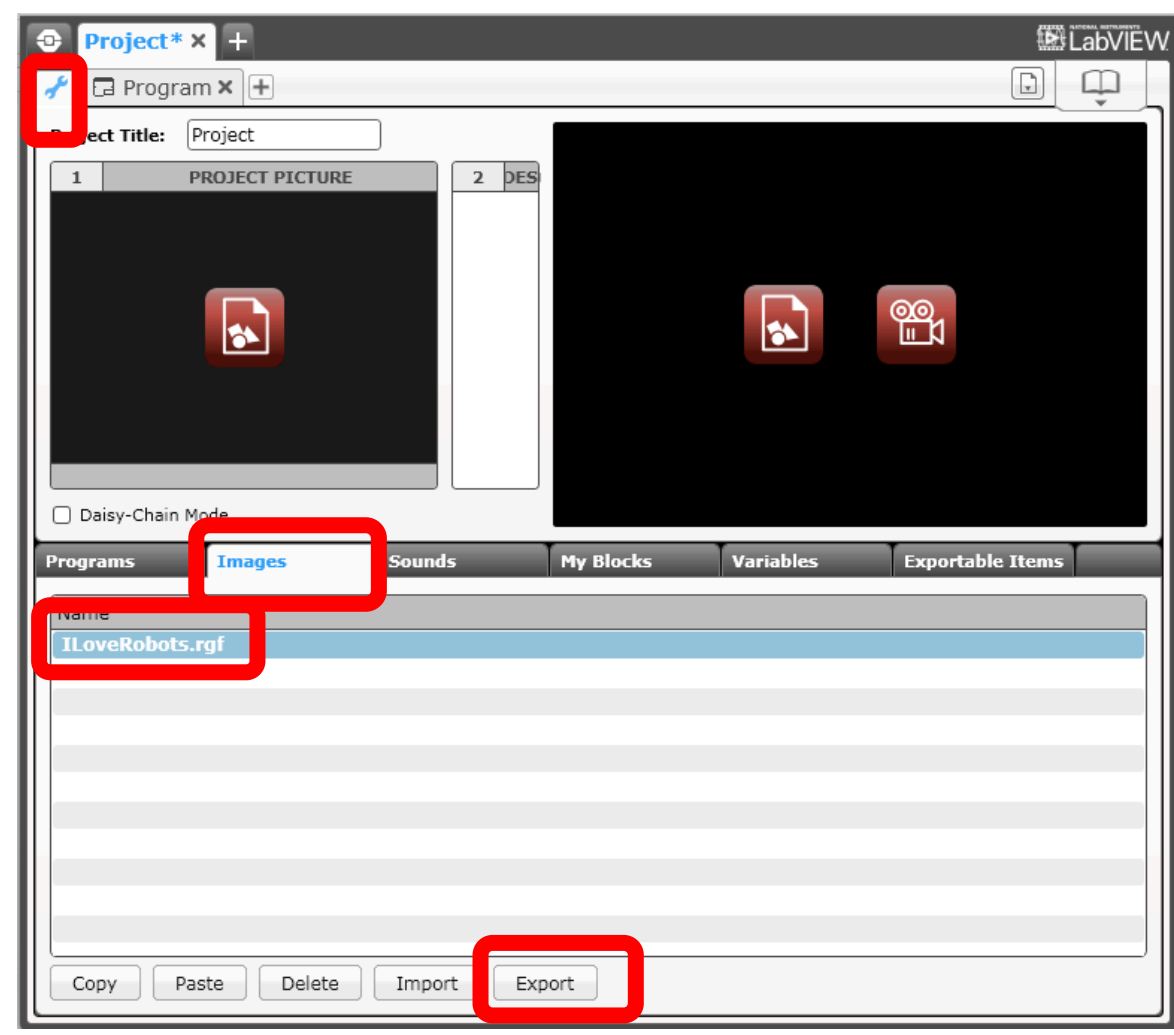

## AGREGANDO SONIDOS PERSONALIZADOS

**PASO 1: Seleccione Editor de sonido en el menú Herramientas**

**PASO 2: Haga clic en Abrir y seleccione un archivo de sonido o grabe tu propio usando el botón rojo**

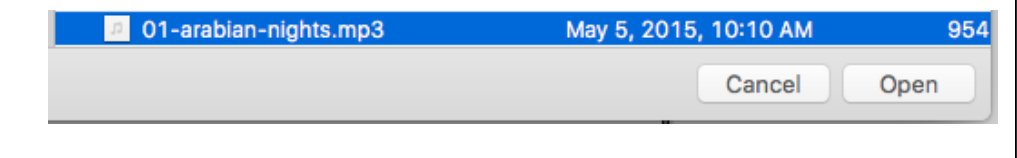

#### **LEGO MINDSTORMS Education EV3 Teacher Edition**

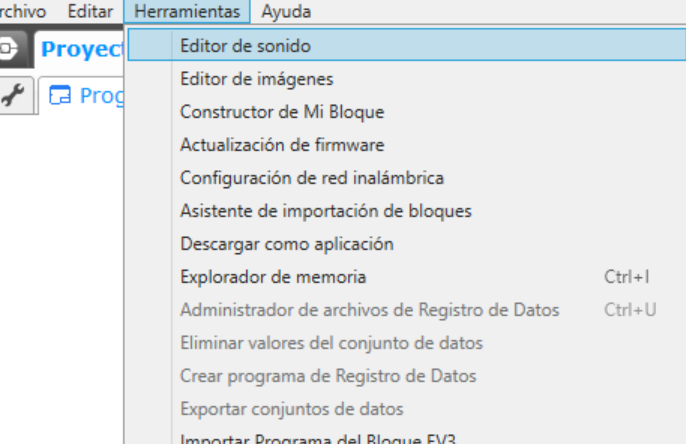

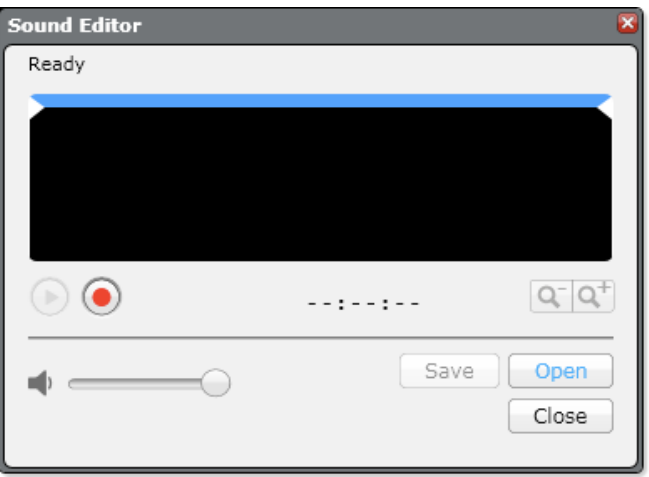

## ADDING CUSTOM SOUNDS

#### **PASO 3: El sonido seleccionado aparecerá en el editor**

#### **PASO 4: Mueva la barra azul para cambiar el tamaño del clip**

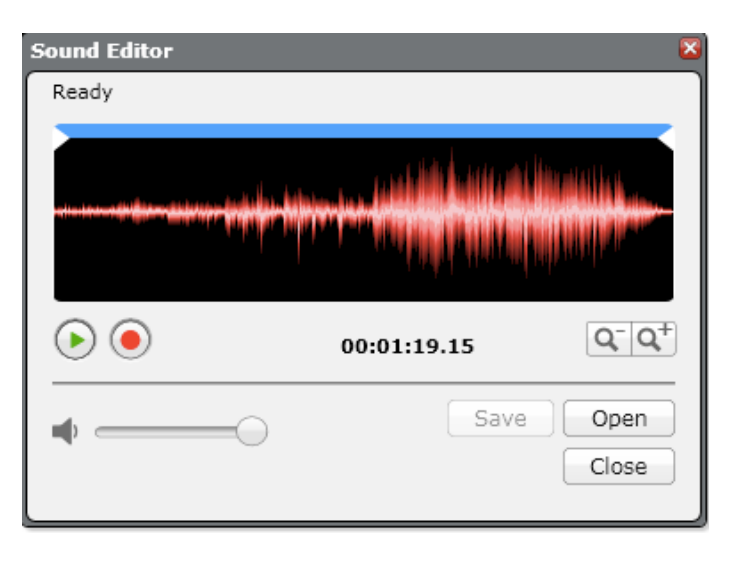

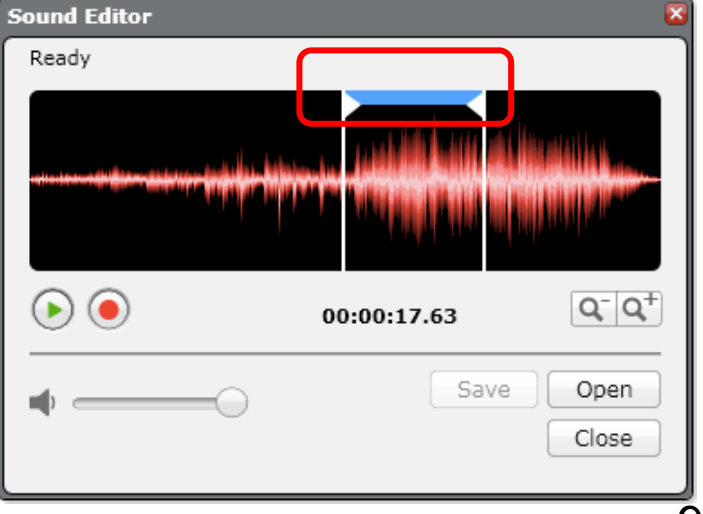

### ADDING CUSTOM SOUNDS

**PASO 5: Guardar el archivo**

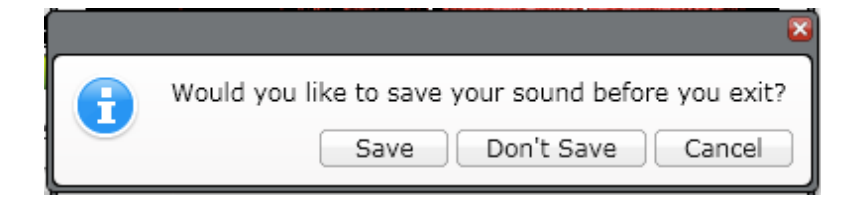

**PASO 6: El sonido aparecer Bloque de Sonido**

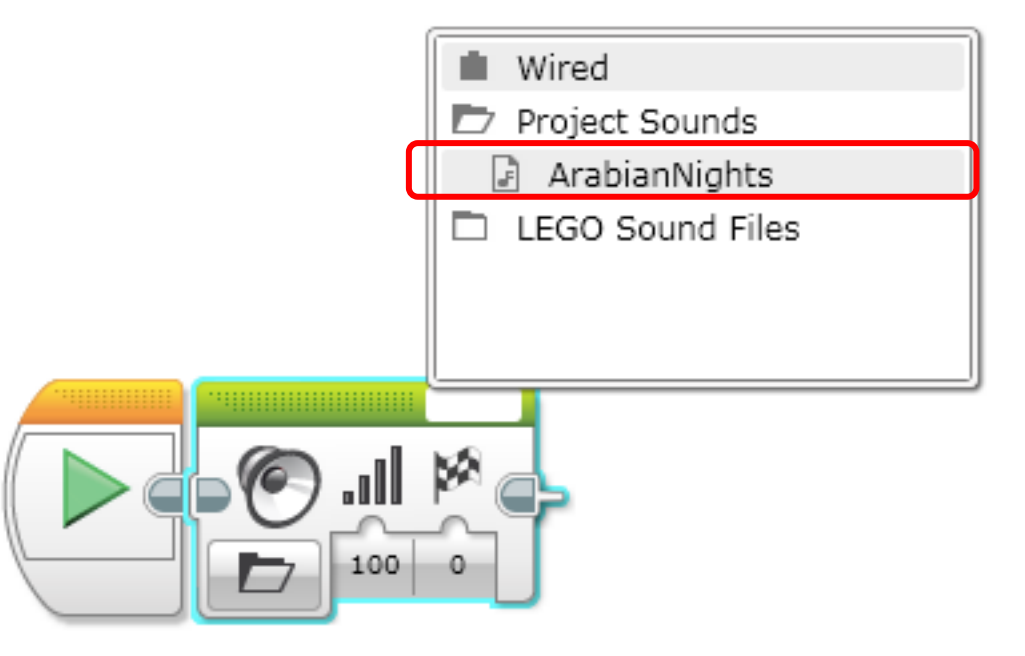

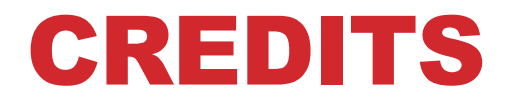

- **Este tutorial fue creado por Sanjay Seshan and Arvind Seshan**
- **Traducida por: Ian De La Garza Team: Voltec Robotics 6647**
- **Mas lecciones disponibles en www.ev3lessons.com**

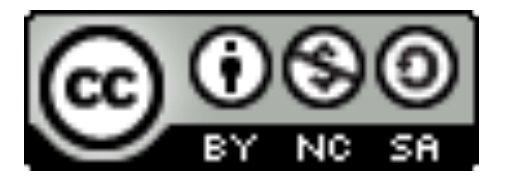

Esta trabajo está bajo licencia de Creative Commons Attribution-NonCommercial-ShareAlike 4.0 International License.